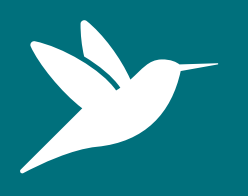

# **Community Science**

### **Lesson 2: How to Identify a Species**

#### **Duration:** 30-40 minutes **Location:** Indoor

#### **Materials needed:**

- 7 iPads/tablets
- 7-9 Biofacts and QR codes
- 7 Digital microscopes

#### **Instructions for activity:**

- 1. Set up numbered biofact stations around your classroom or learning area, either by placing biofacts on separate tables or in different parts of the room. Each station should have: a biofact, a paired QR code (both the biofact and the QR code will have matching numbers), magnifying glasses, an iPad/tablet (connected to wifi), and a digital microscope.
- 2. Divide your classroom into equal groups of 7 and assign each one to the set-up stations. Review the biofacts rules with your students (refer to PowerPoint presentation).
- 3. Instruct each group to observe their biofact at their station using the tools provided and to notice a minimum of 5 things about it. Instruct students to write their observations down on the laminated Observation Sheets provided in the kit.
- 4. Once they have filled in observations, have them open the cameras on their iPad/tablet and view the QR code on each biofact. The iPad/tablet should allow them to open a webpage to find out what bird or animal the biofact is from, along with information about it.
- 5. Instruct the students to answer the questions on the sheet from the webpage.
- 6. Have students rotate from station to station to see at least a few different biofacts.
- 7. Finish up with a debrief (refer to PowerPoint presentation).

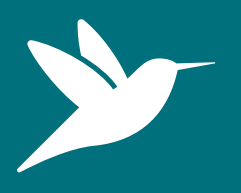

# **Community Science**

**Lesson 2: How to Identify a Species**

### **Instructions for digital microscope set-up:**

- 1. Plug in the digital microscope into the iPad/tablet.
- 2. Open the HiView app on the iPad/tablet.
- 3. Once the app opens, click "Device" from menu bar and then click "Open", and "Open" again with the pre-set options. The screen should open the microscope view. You will see the item upside down (this is normal).
- 4. Take the clear cap off from the microscope (but don't lose this).
- 5. Use the sliver dial on the microscope to adjust the magnification, this will need to be changed as different items are viewed under the microscope.
- 6. Use the black dial on the cord to adjust the lighting.
- 7. Encourage the students to use the tools in the tool bar on the app, such as drawing lines or shapes around items they see.
- 8. Click the small silver button on the side to take a photo of what you see!
- 9. When done using the microscope, place the cap back on the microscope and unplug from the iPad/tablet.

Tips on digital microscope use:

- The more light, the better!
- have students try to find a body part (i.e. head, leg, etc) to focus on to get them familiar with the microscope
- Some biofacts may be difficult to view under the microscope because they are larger than others. In this case encourage students to zone in on a part of the larger item or use the magnifying glasses instead